# **Remishire [RE] Login type:**

## **1.Aadhaar Login**

**2.Without Aadhaar** 

# **1.Aadhaar Login:**

# **Step 1:**

# Click the Signup Now button

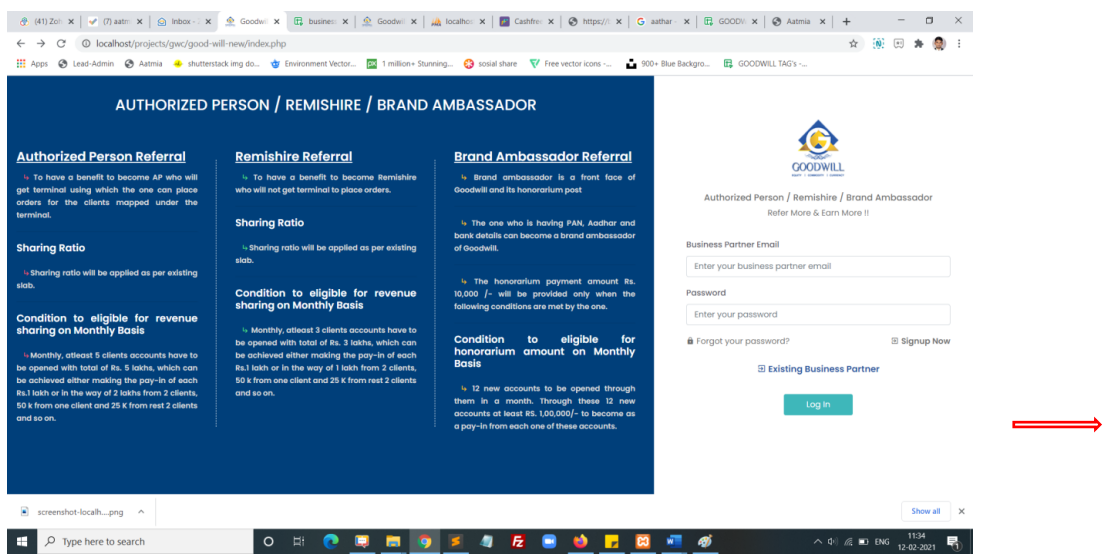

## **Step 2:**

Select the option Remishire, select branch and Click Signup using Aadhaar

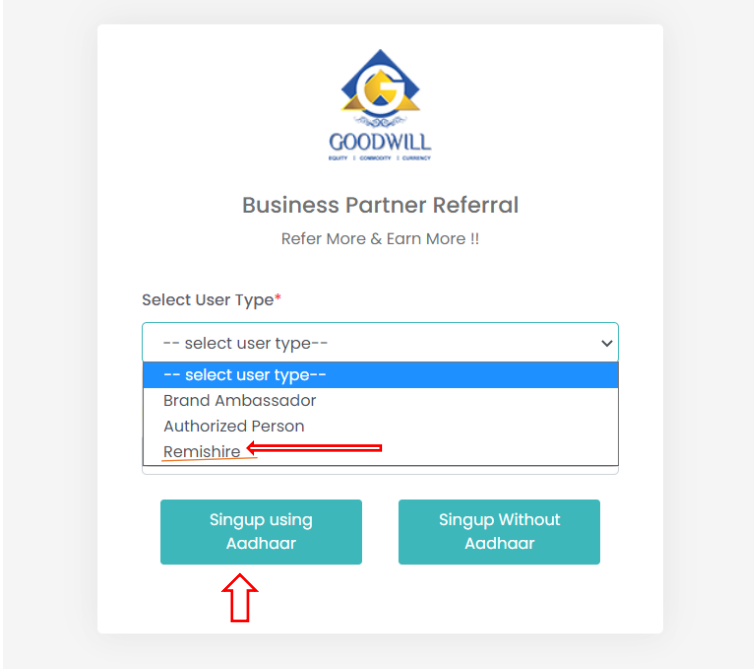

**Step 3:**

After click the **signup using Aadhaar** directly move digilocker webpage it will open popup window, we need to allow pop window otherwise give a error message

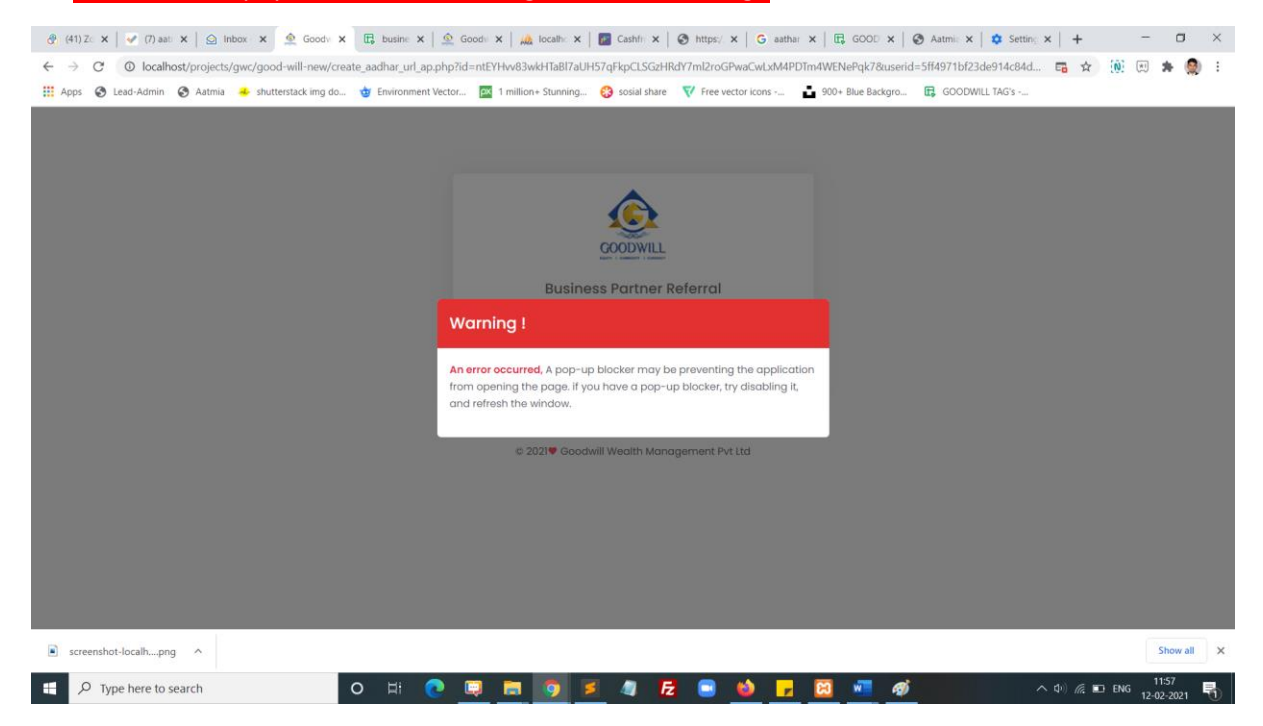

### **Step 4:**

Once popup window is enable you will see the digilocker webpage, you can enter your Aadhaar number and click next button.

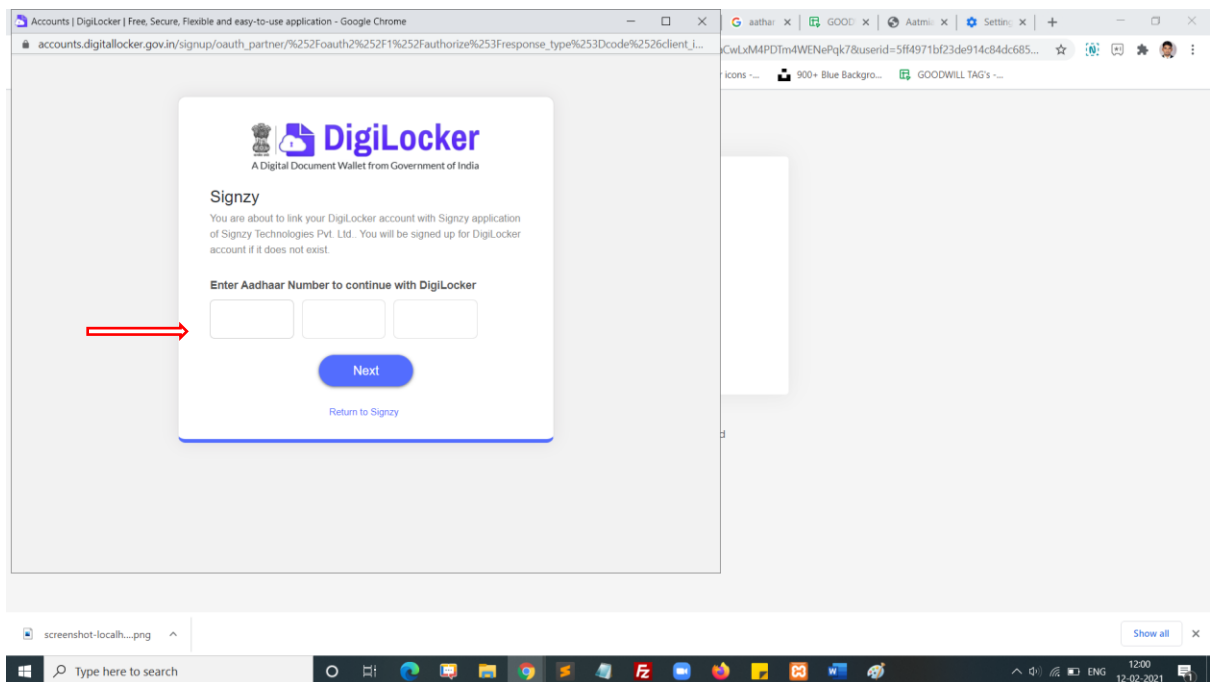

# **Step 5:**

Now you will get OTP from your registered mobile number, and enter the OTP click continue button.

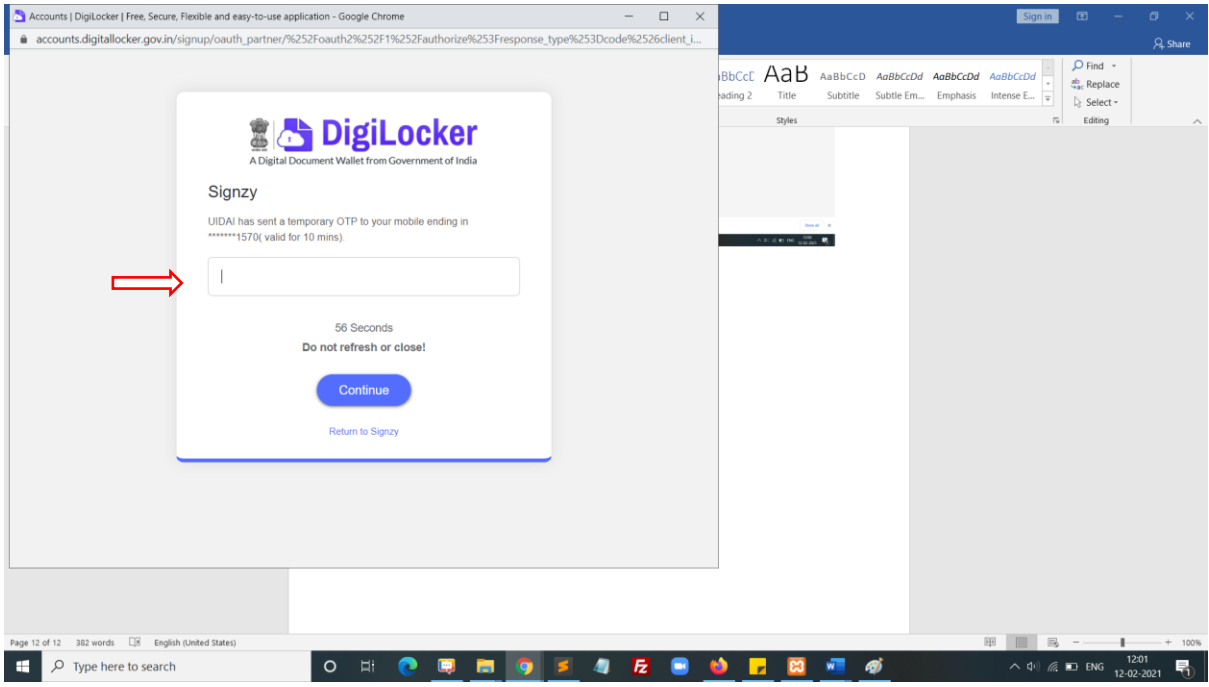

# **Step 6:**

Click Allow button

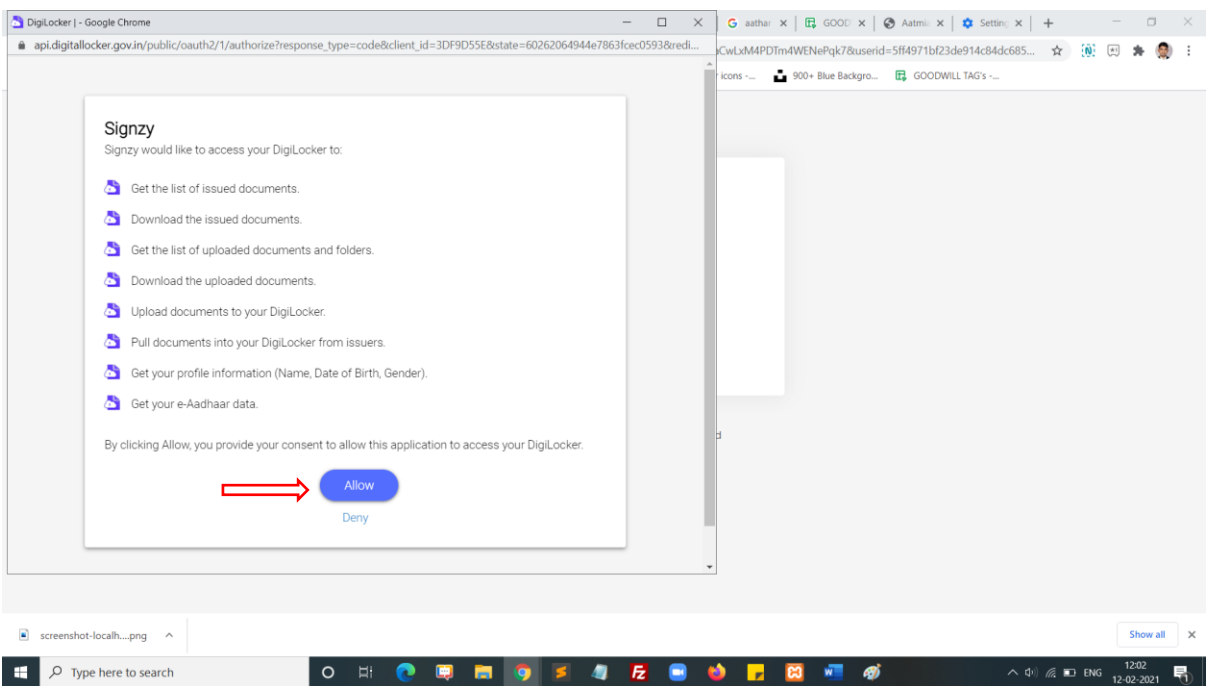

### **Step 7:**

Now click Access your details get your aadhaar card details for form filling.

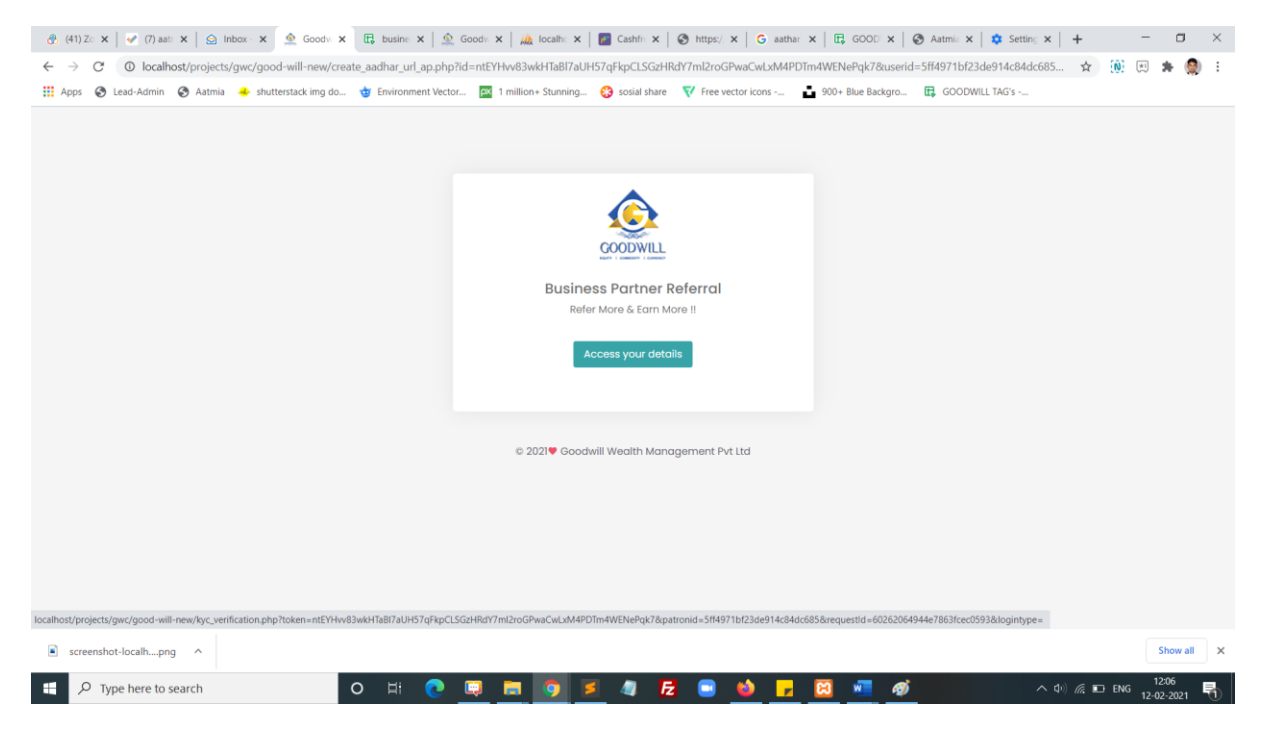

### **Step 7:**

Now enter the required failed to complete your KYC form. In the first step identity details.

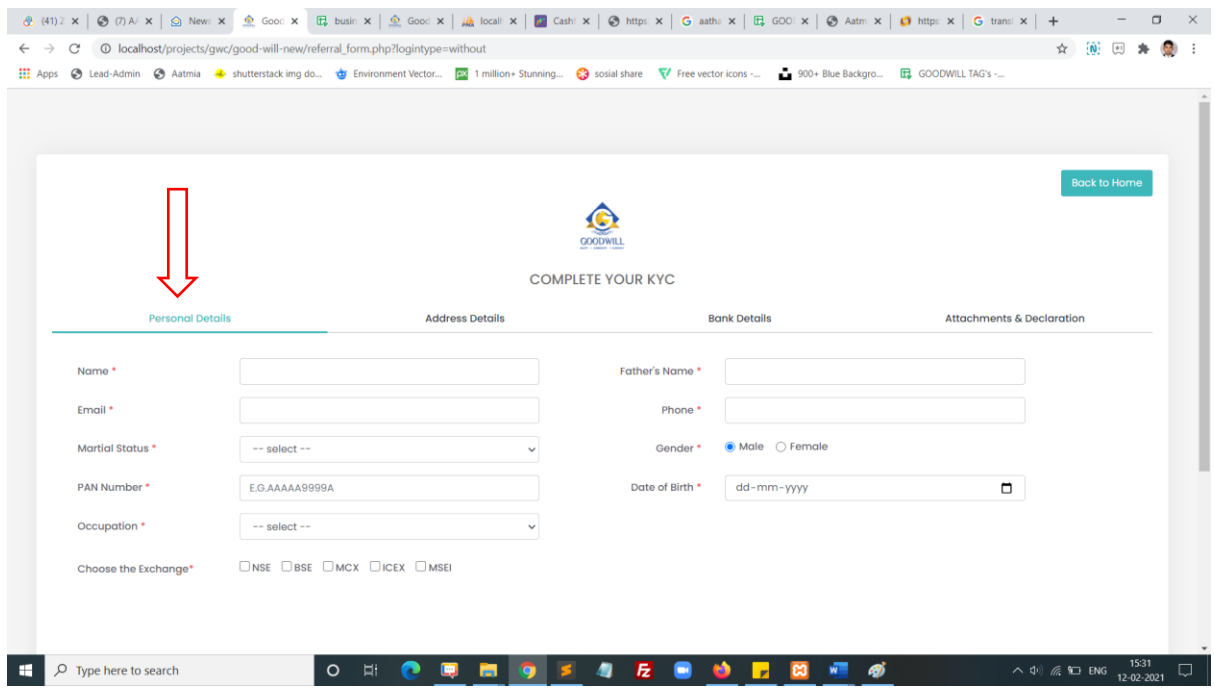

# **Step 7:**

Now enter the required failed to complete your KYC form. In the first second identity details.

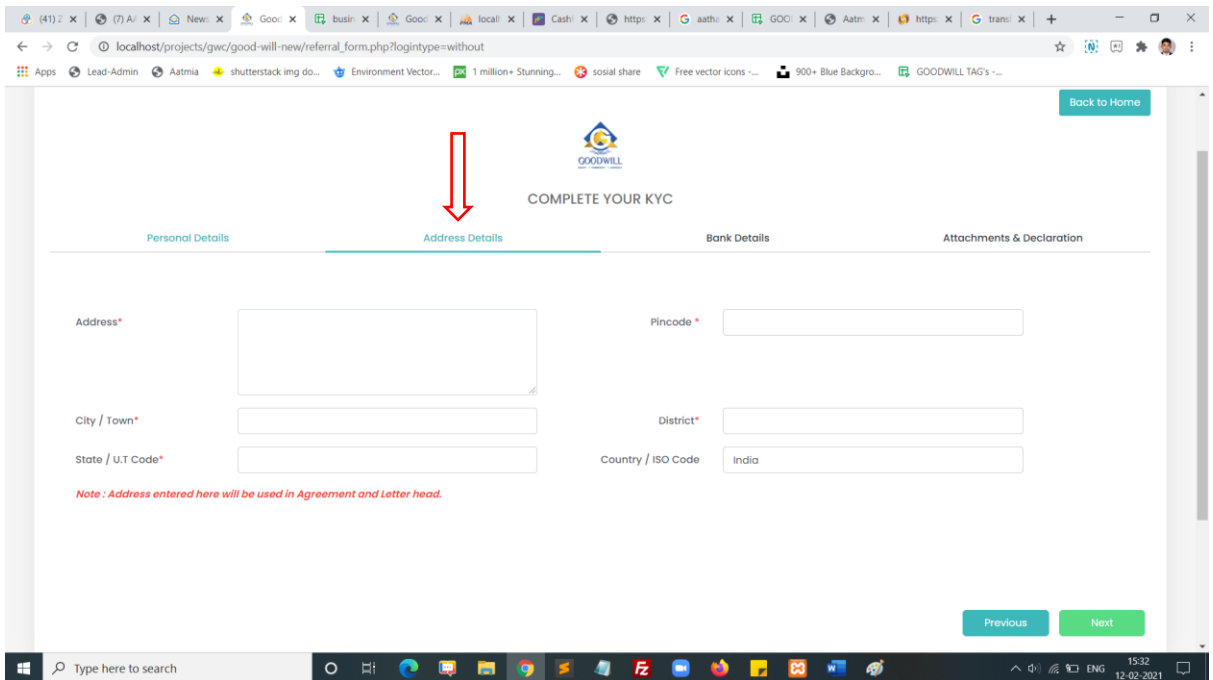

## **Step 7:**

Now enter the required failed to complete your KYC form. In the first third identity details.

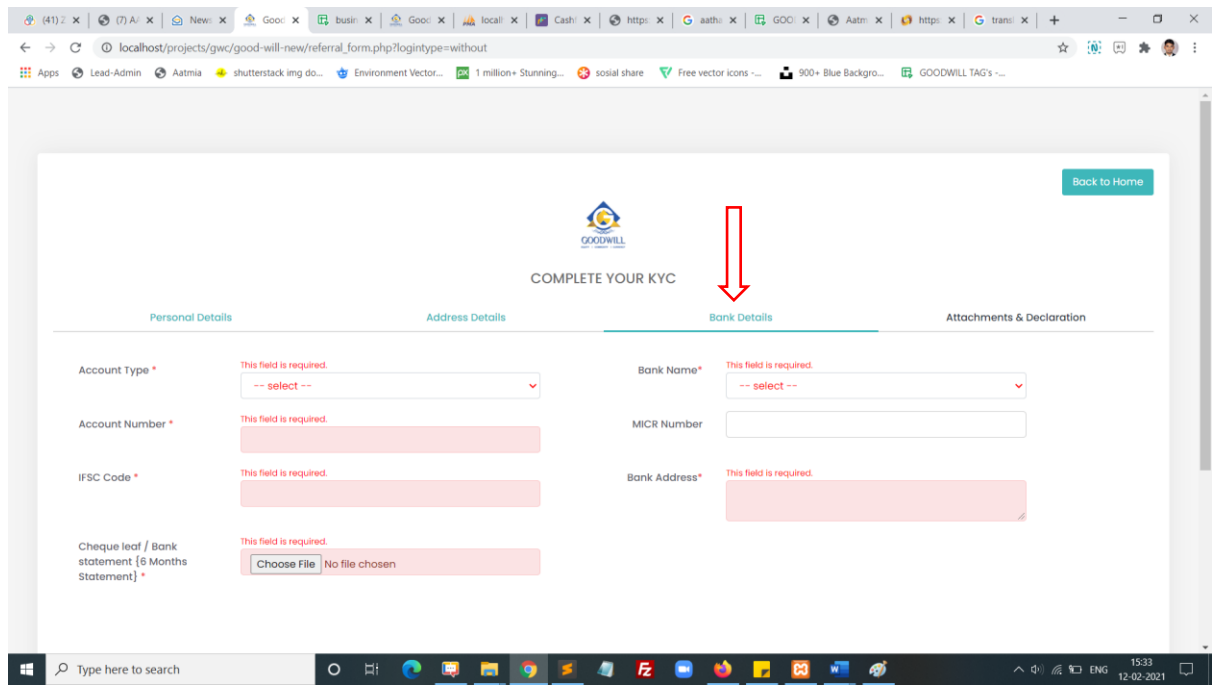

#### **Step 7:**

Now enter the required failed to complete your KYC form. In the first fourth identity details.

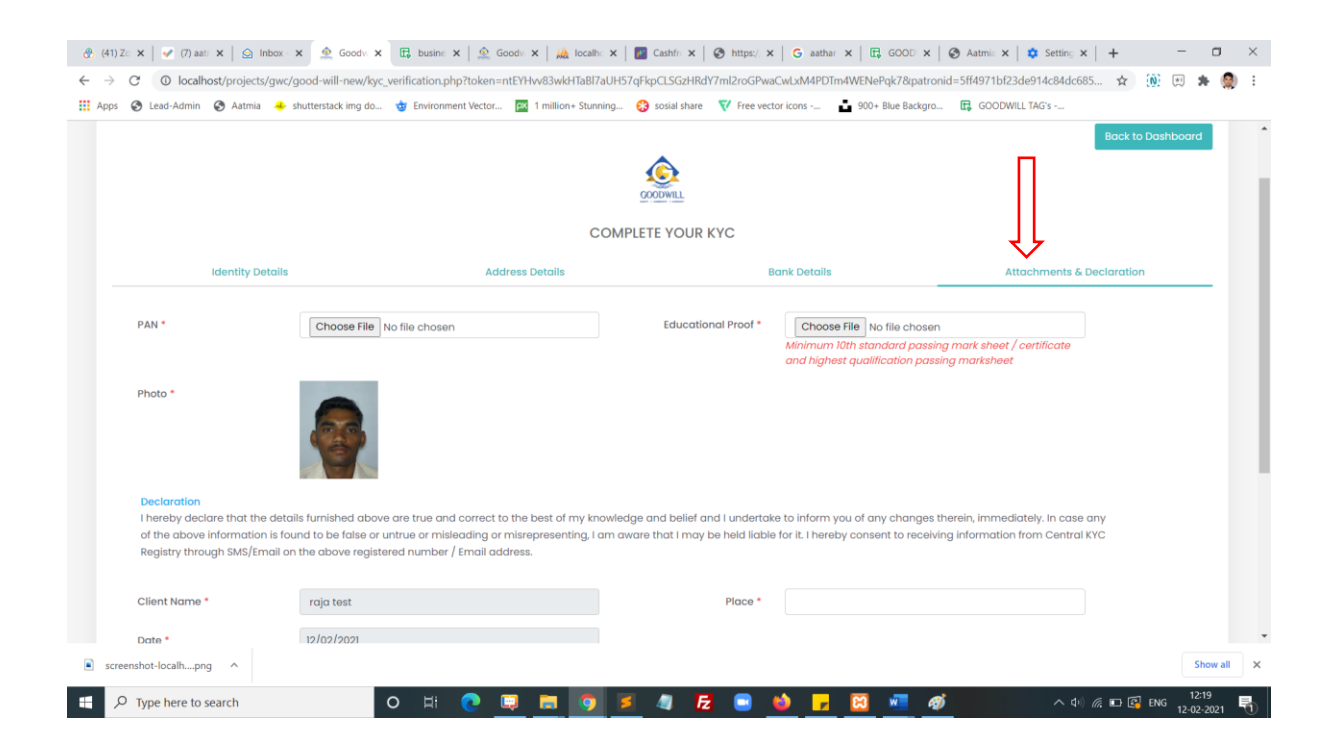

#### **Step 8:**

Now click to the finish button to submit your form. Then your document will process and directly move to signzy signature page. Now enter your signature name and click confirm your signature.

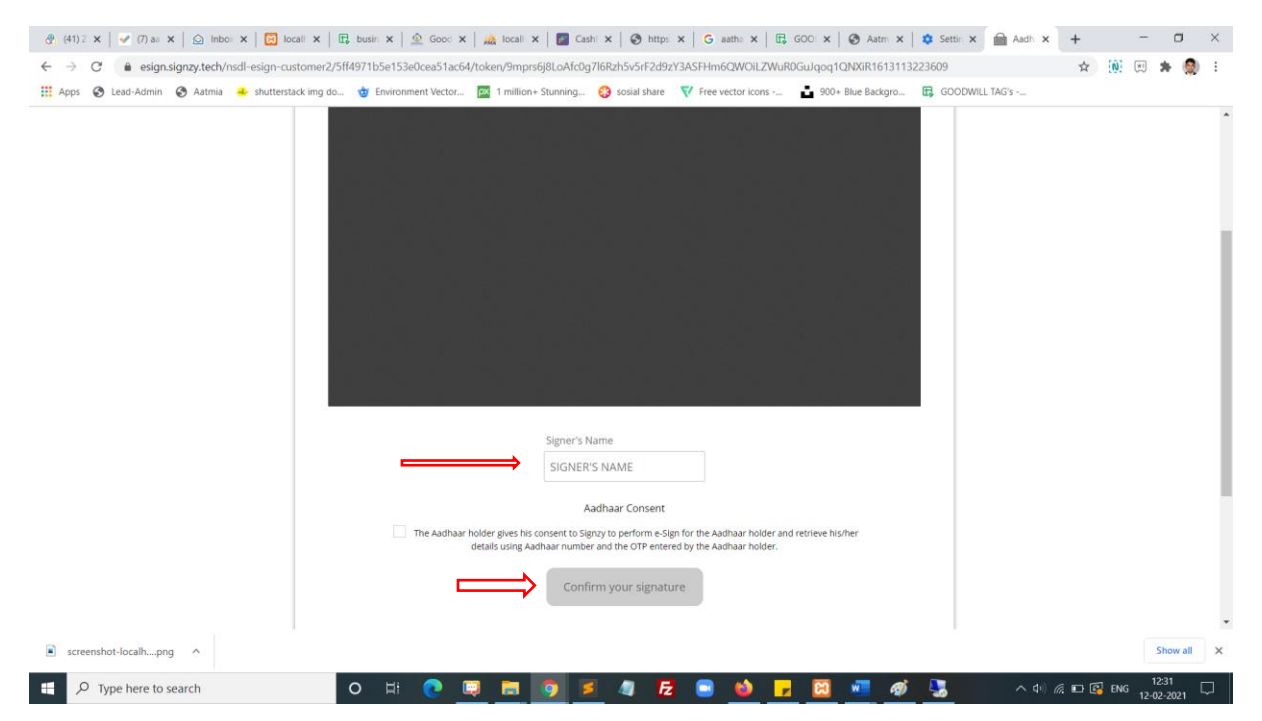

### **Step 9:**

Now It will redirect to NSDL page. You will enter your pan number and click send otp button

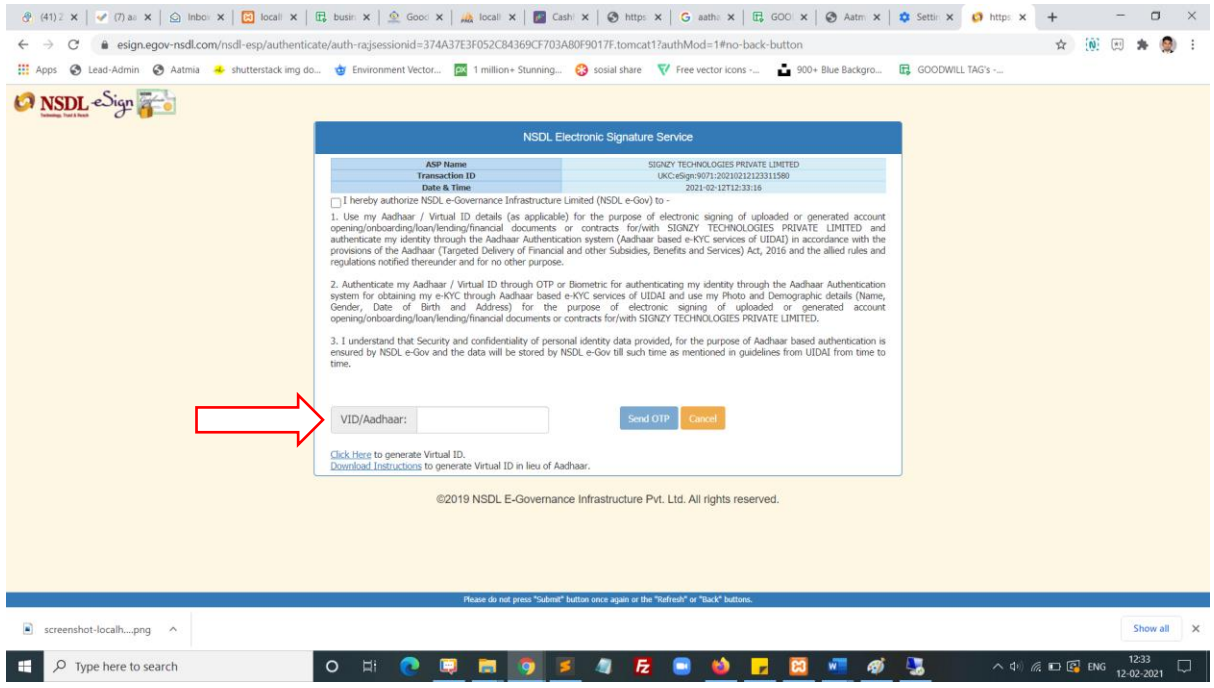

### **Step 10:**

Enter OTP and click verify button. The document will e-signed and redirect to next page. You will download the document in the same page

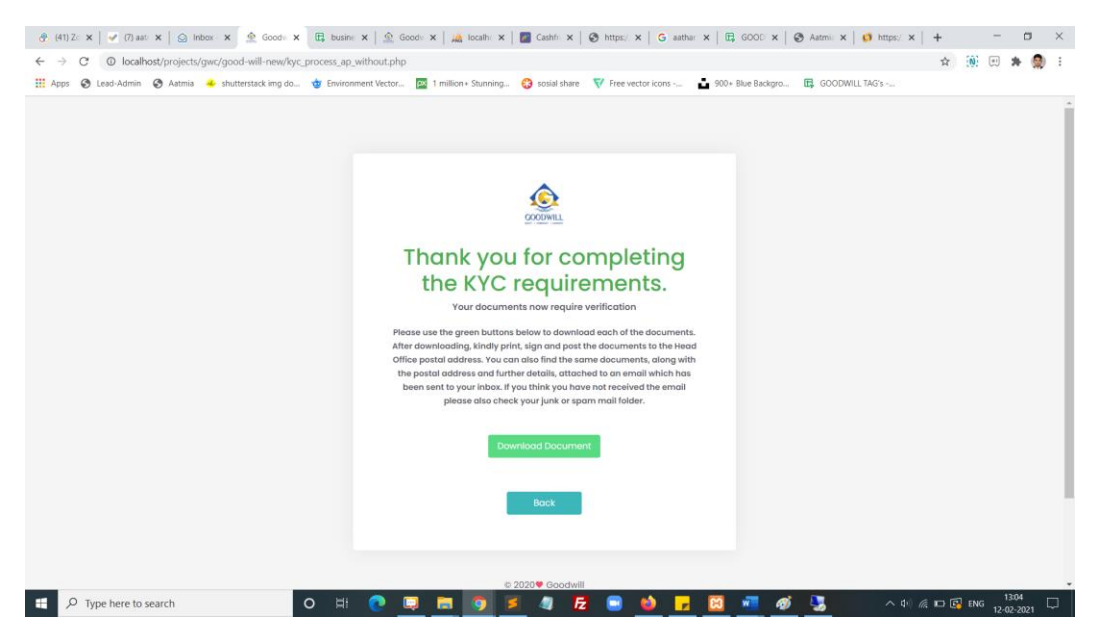

# **Step 11:**

Enter your registered email and your password and click login button

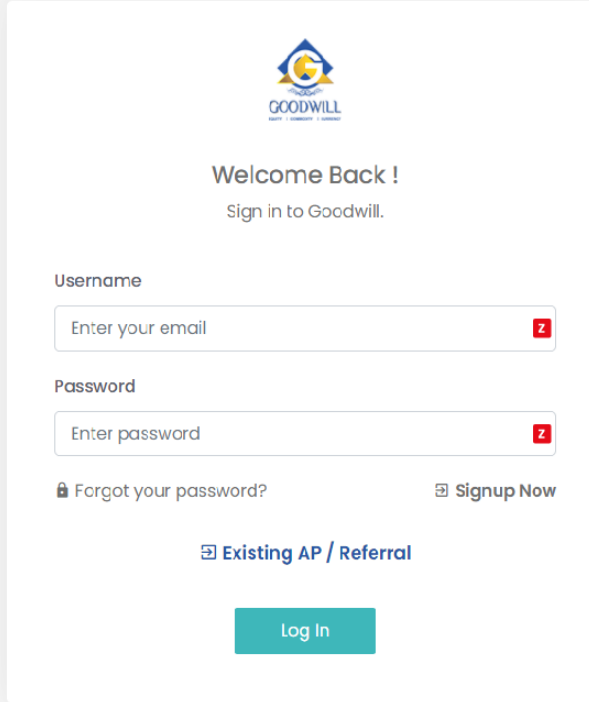

# **Step 12:**

Successfully you are logged in.

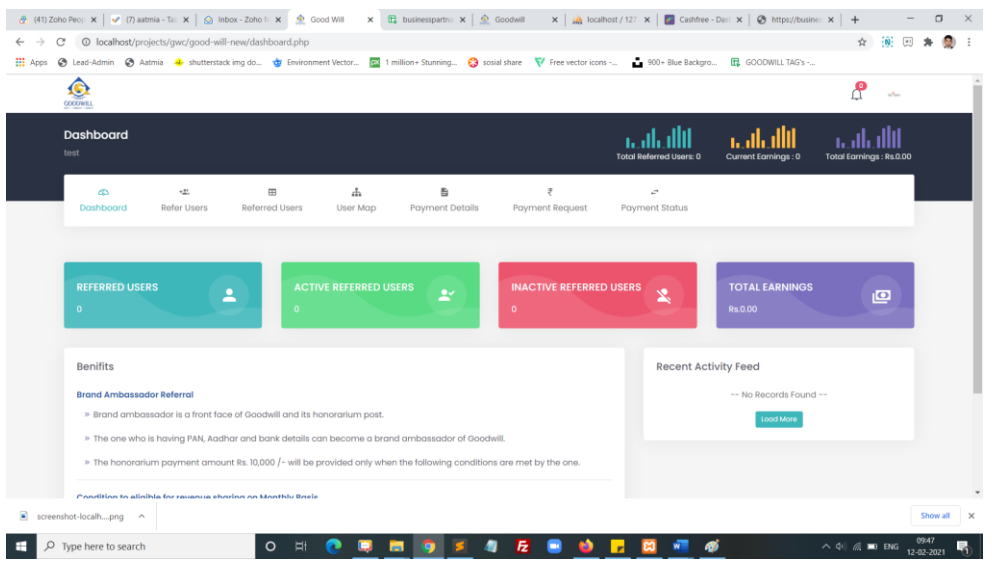

### **Step 13:**

Click refer user and refer you friends through direct form submit or you can share social media platform for click the social media icons or click the last copy icon you can get the refer URL

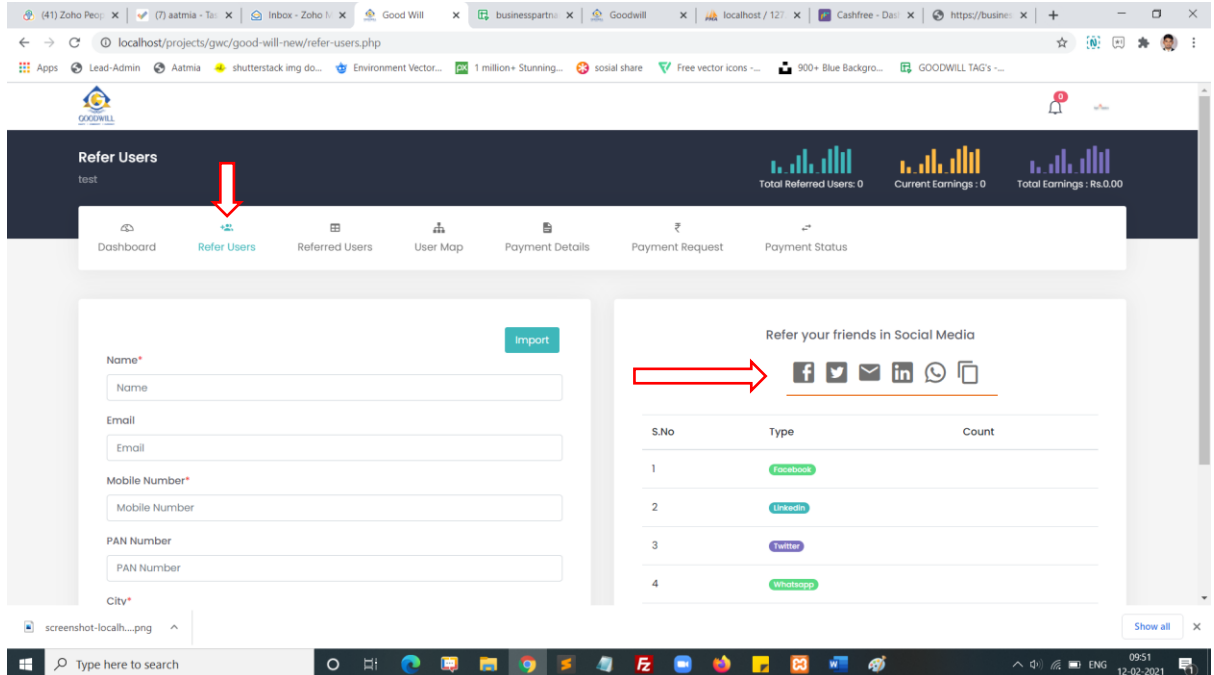

# **Step 14:**

Click referred user icon you can get all referred user List

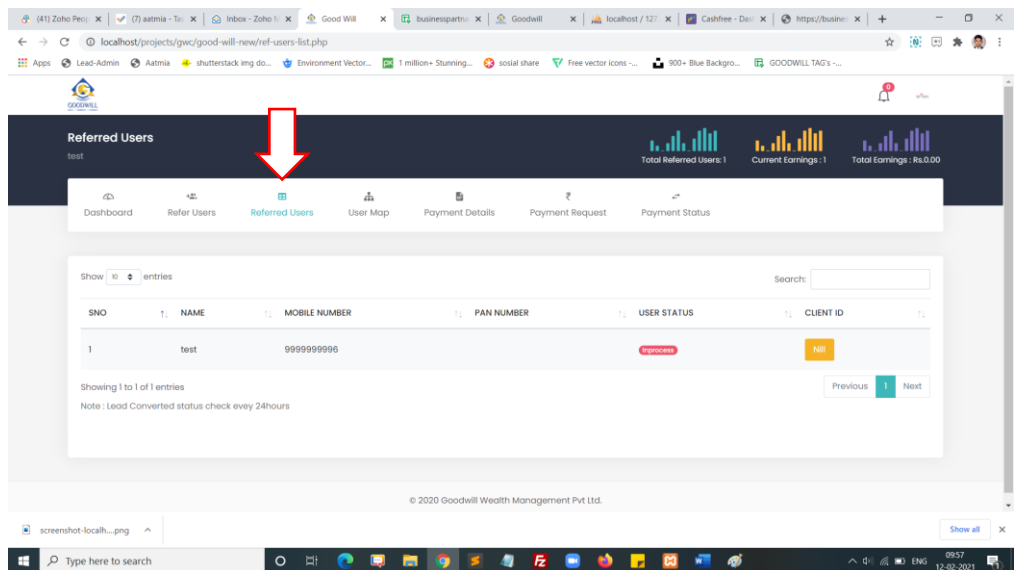

# **Step 15:**

Click user map icon you can get all referred user List in the map view.

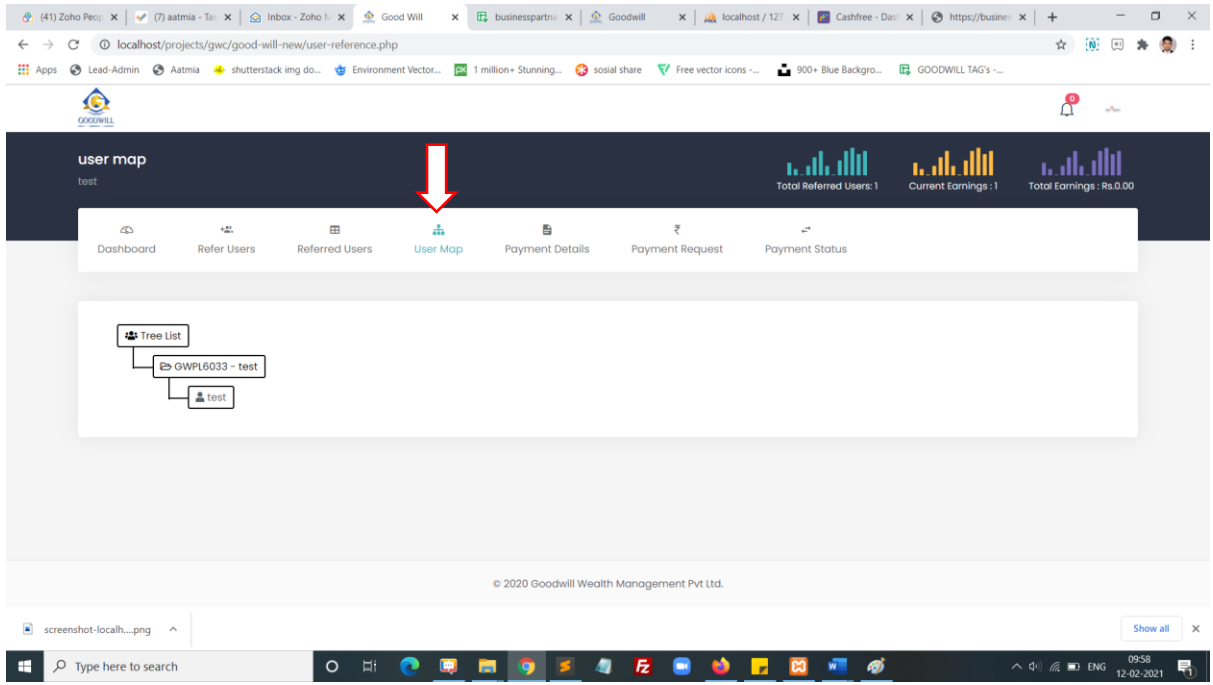

## **Step 16:**

Click payment details icon you can get all brokerage amount details here.

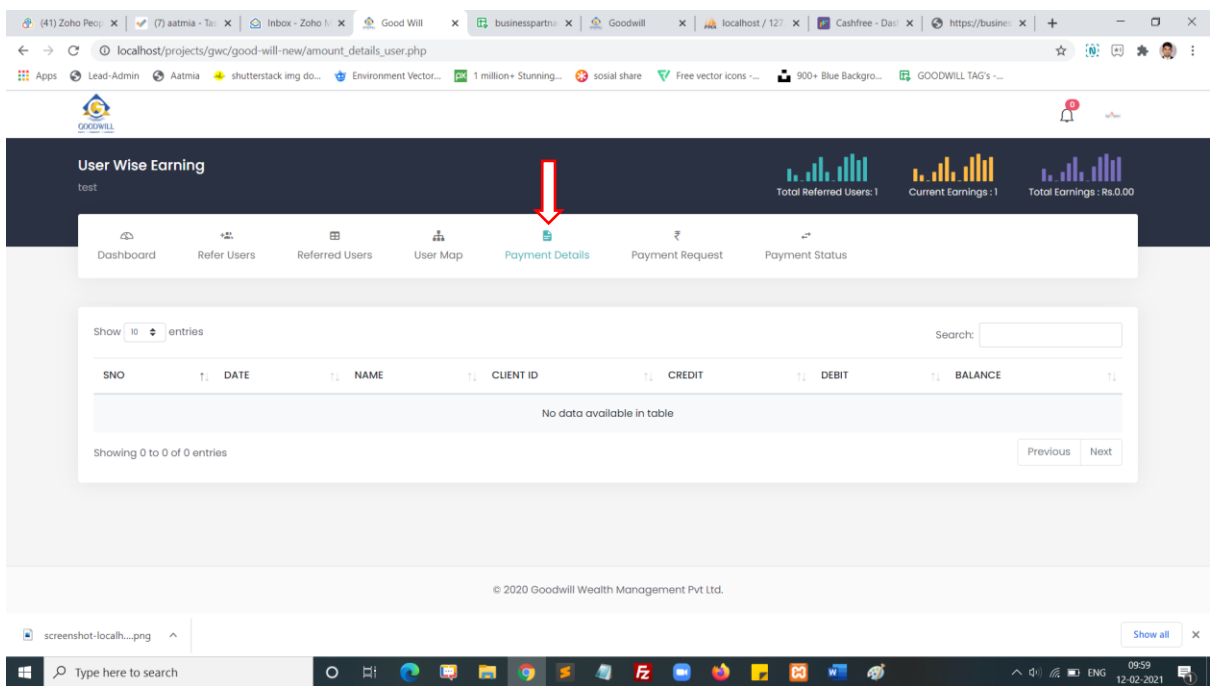

# **Step 17:**

Click payment request icon you can submit your payment request here.

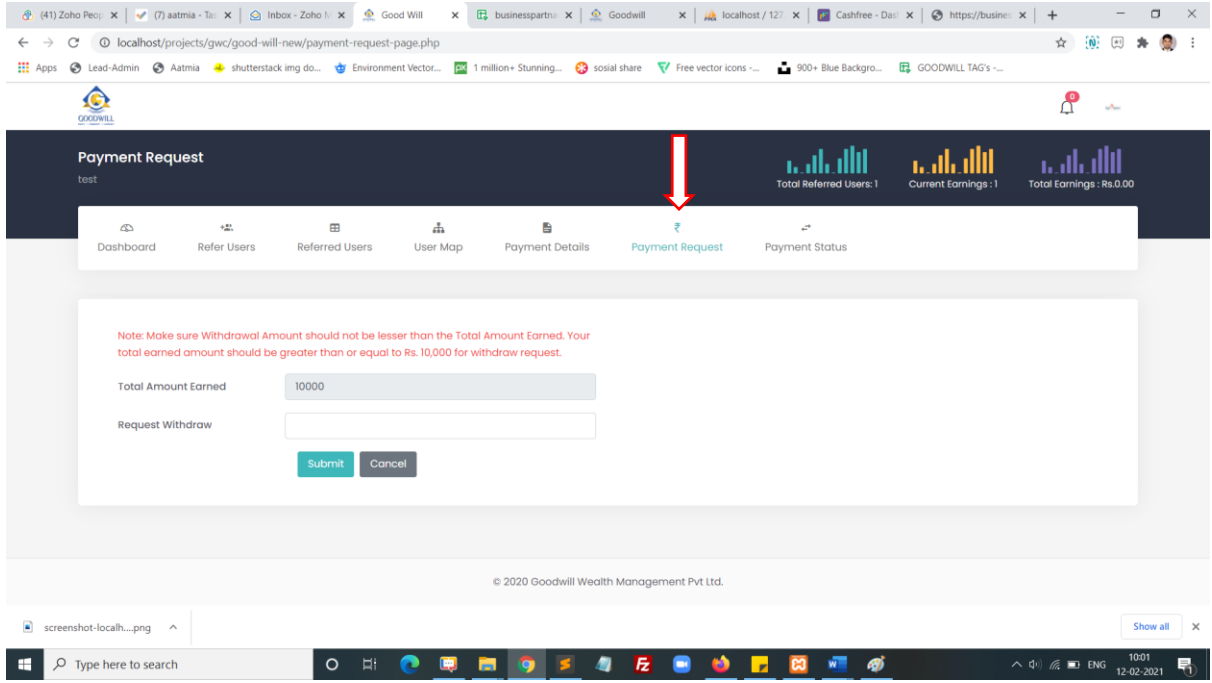

## **Step 18:**

Click payment status icon you can get all payment status list data here.

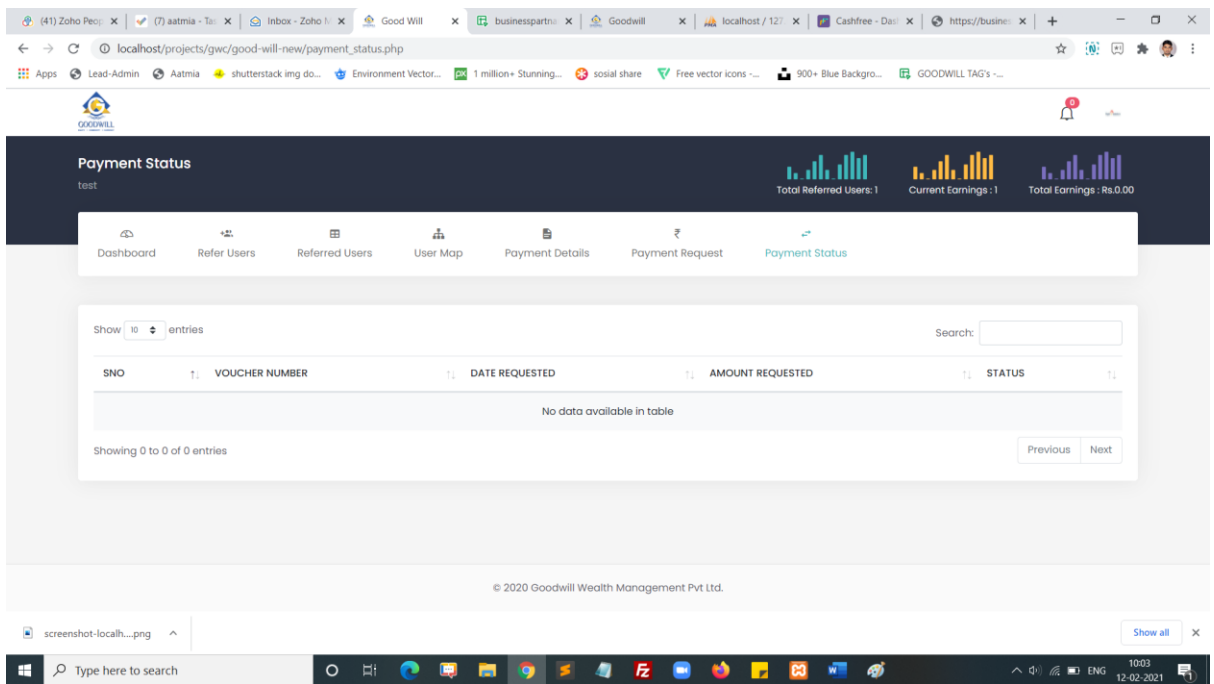

# **Step 19:**

Click right side corner profile icon you can get profile view and change password menu here.

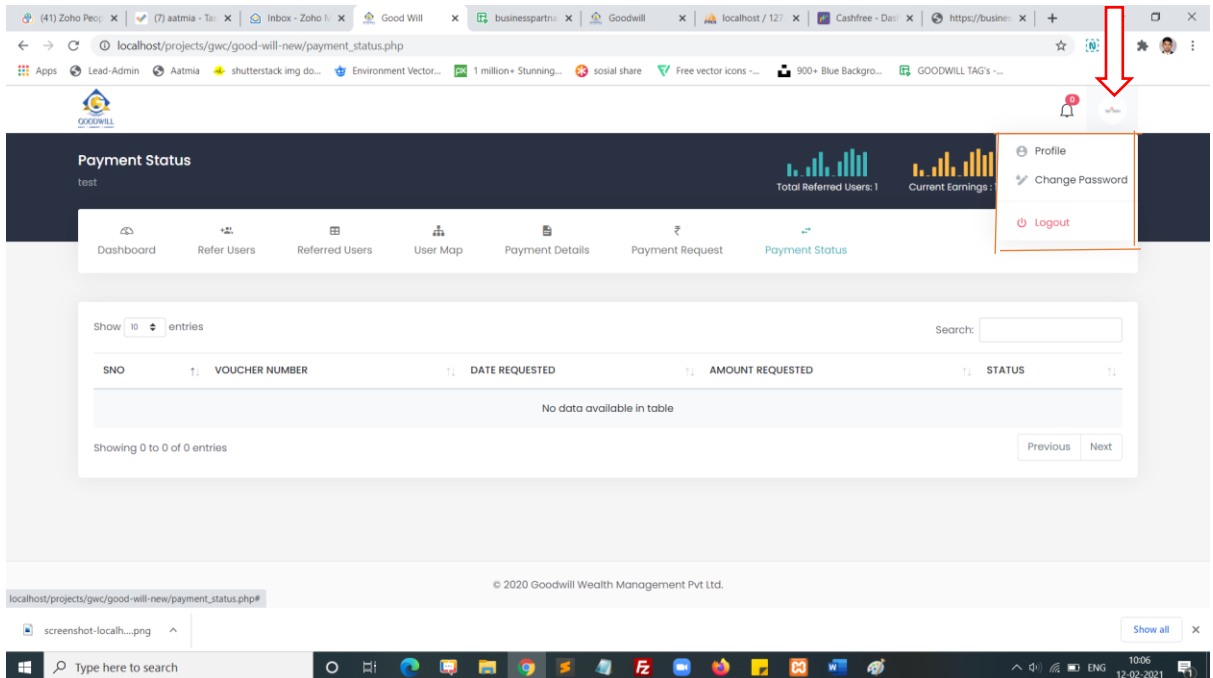

# **2. Without Aadhaar Login:**

### **Step 1:**

# Click the Signup Now button

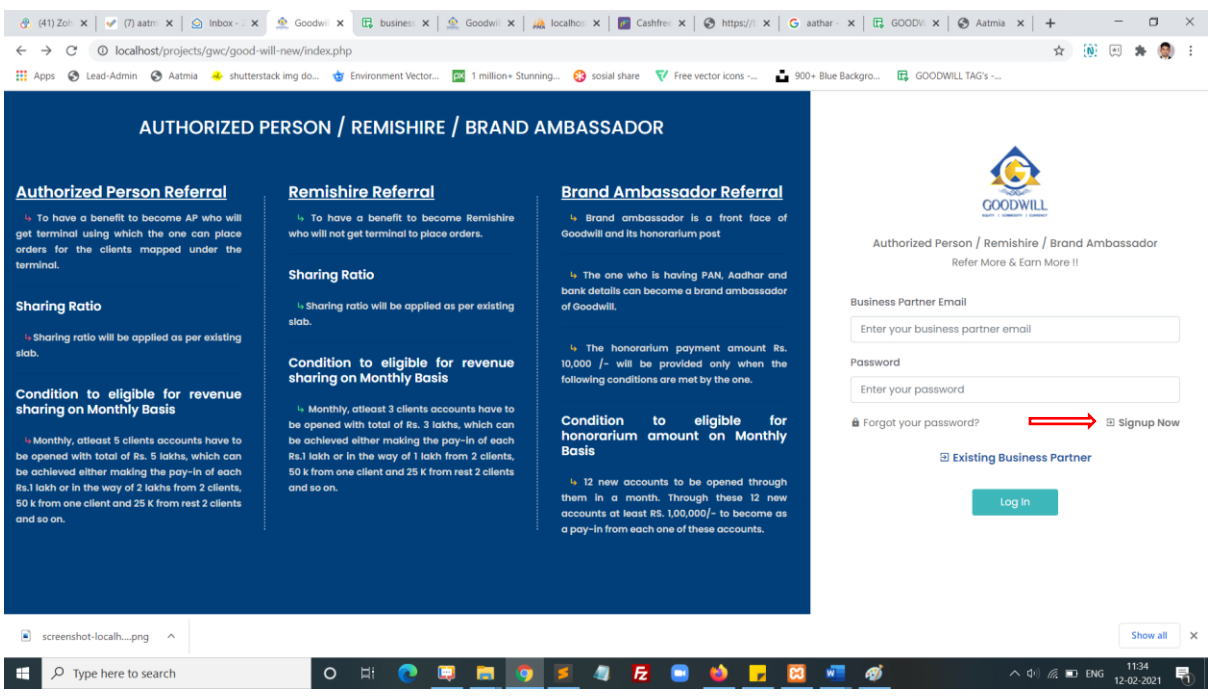

# **Step 2:**

Select the option Remishire, select branch and Click Signup using without Aadhaar

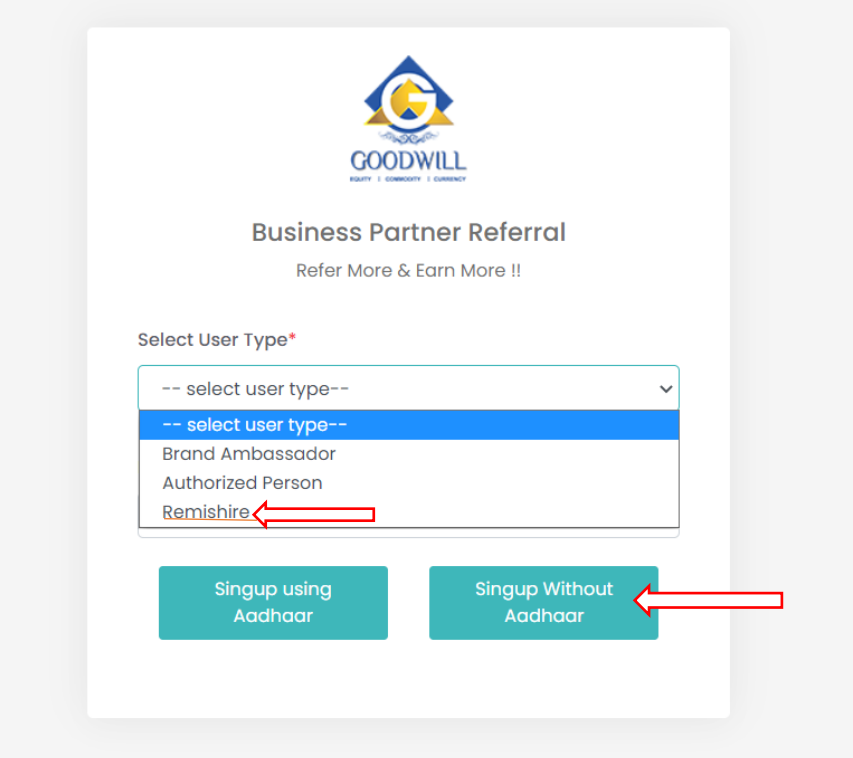

# **Step 3:**

Now enter the required failed to complete your KYC form. In the first step identity details.

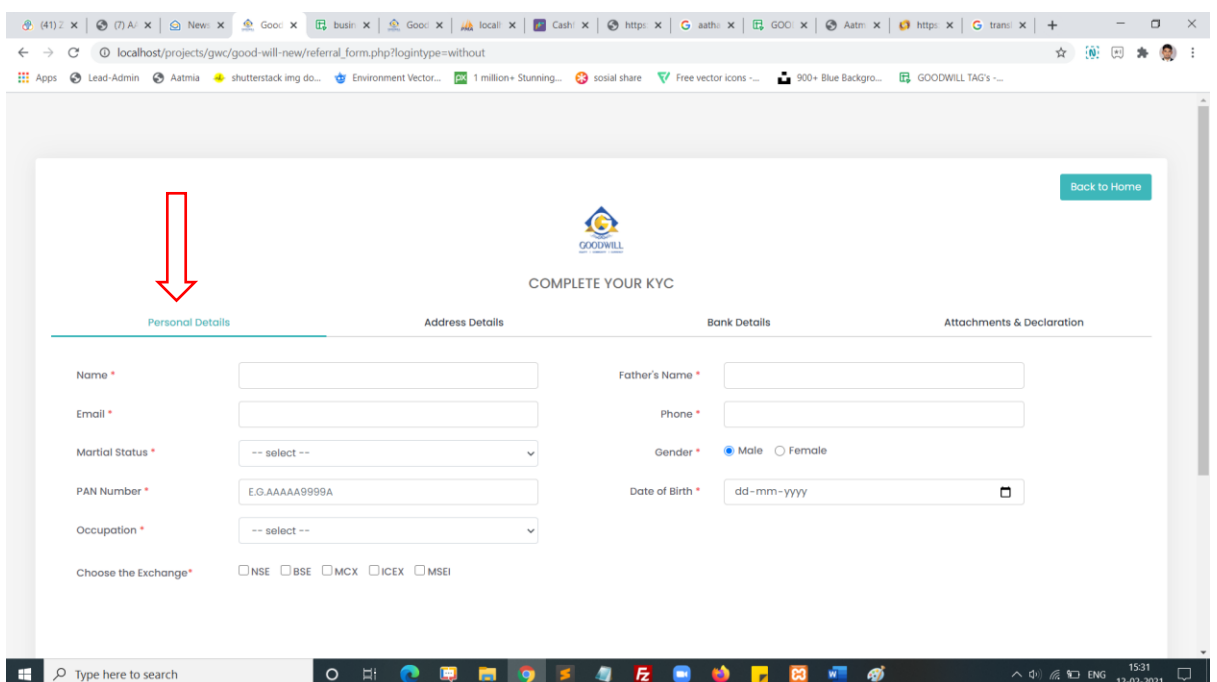

### **Step 3:**

Now enter the required failed to complete your KYC form. In the first second identity details.

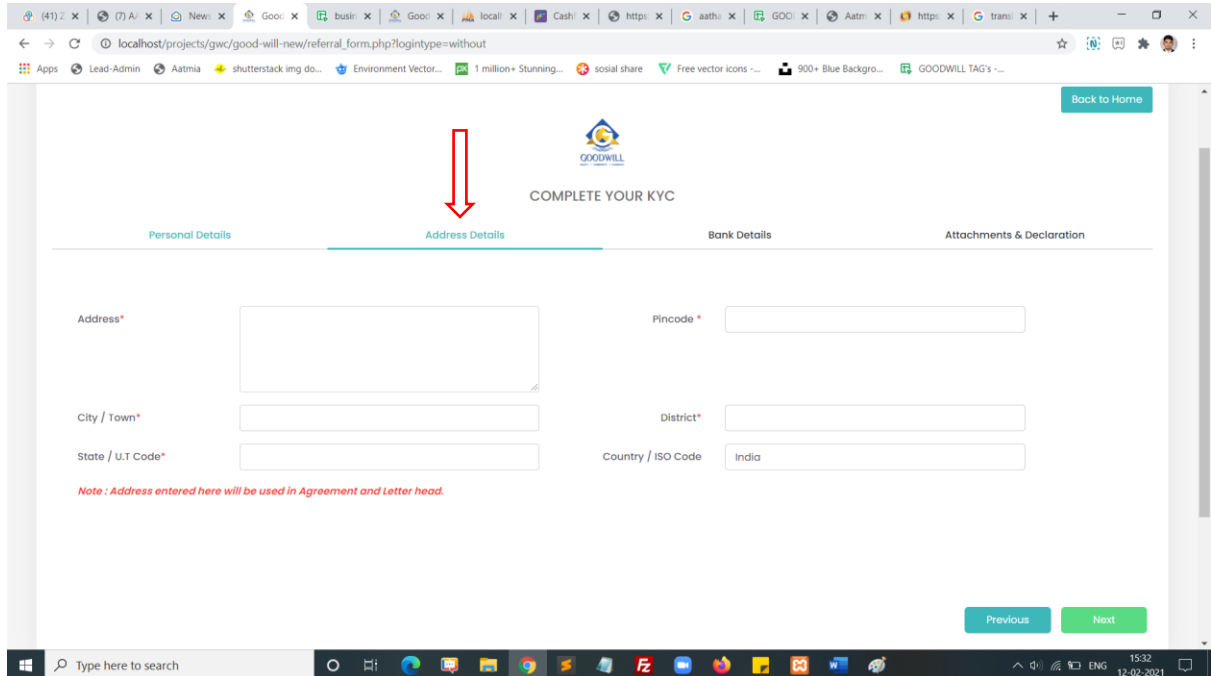

### **Step 3:**

Now enter the required failed to complete your KYC form. In the first third identity details.

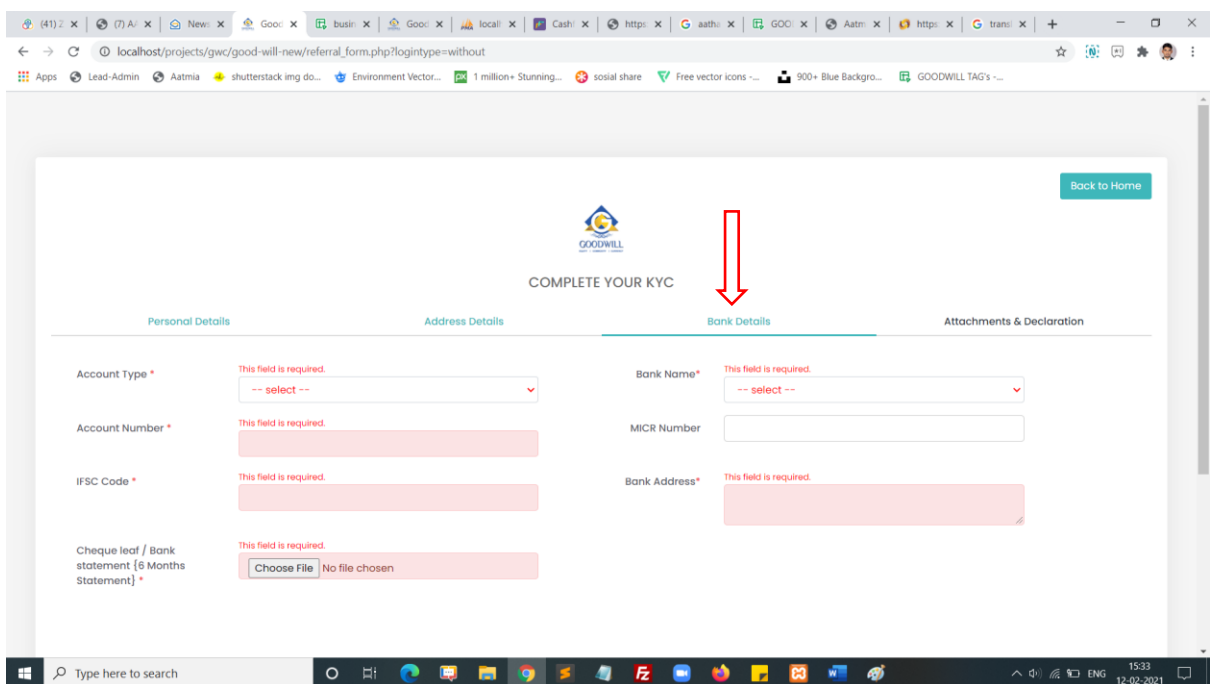

#### **Step 3:**

Now enter the required failed to complete your KYC form. In the first fourth identity details.

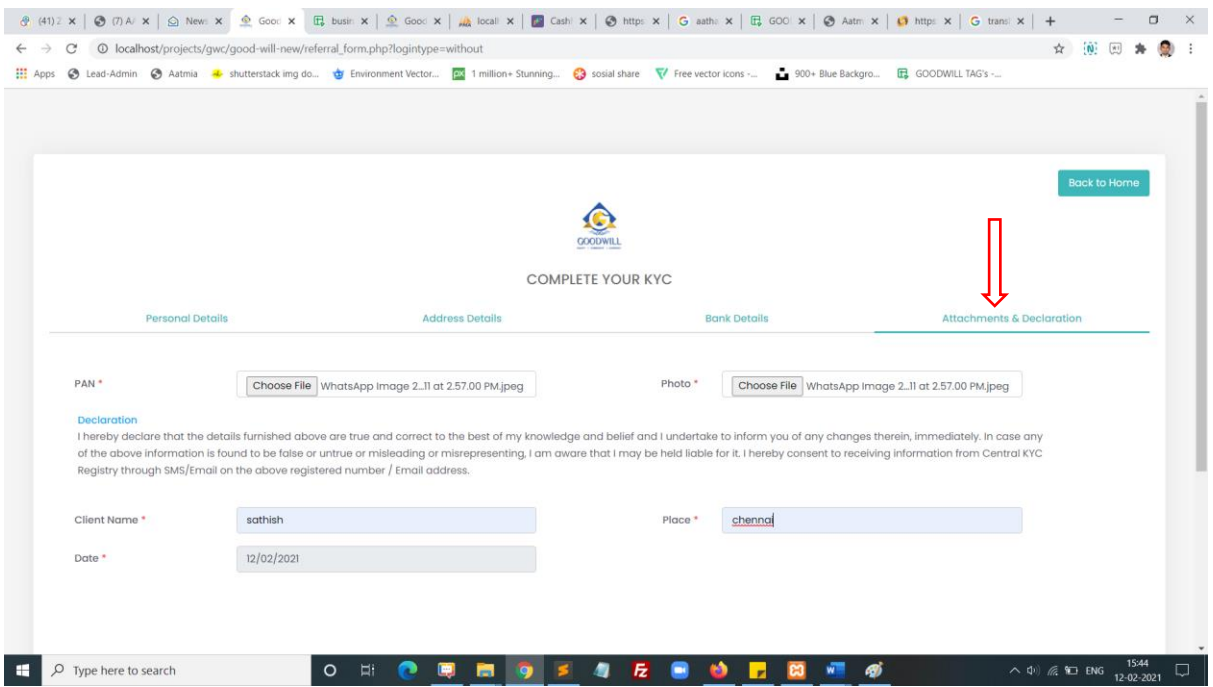

### **Step 8:**

Click the finish button to submit your form. After submitting your document will auto generated to the next page. You can download the document in the same page.

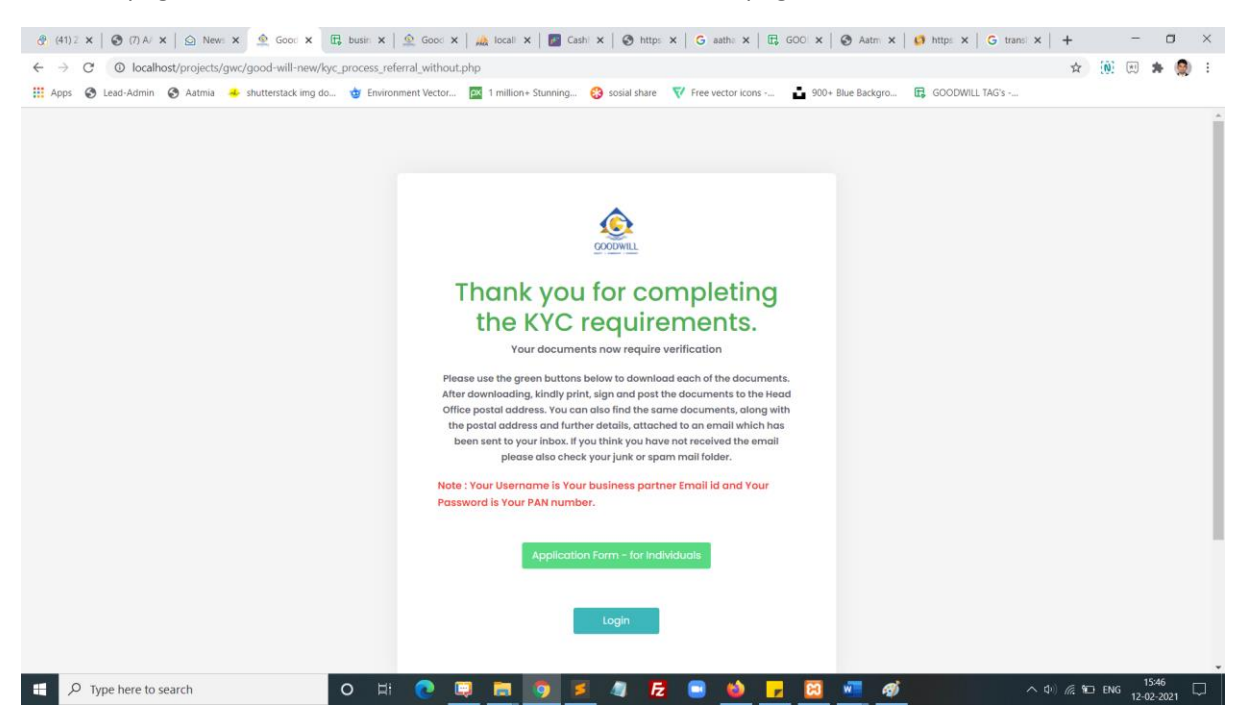

# **Step 9:**

Enter your registered email and your password and click login button

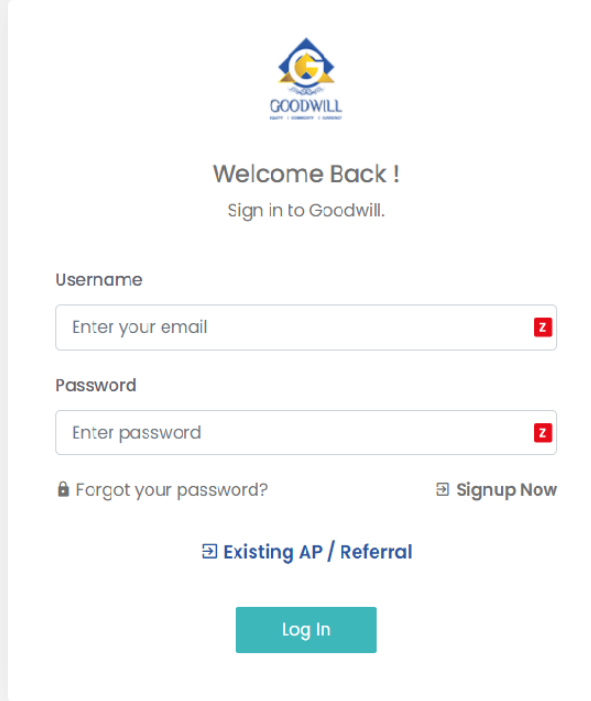

# **Step 10:**

# Successfully you are logged in.

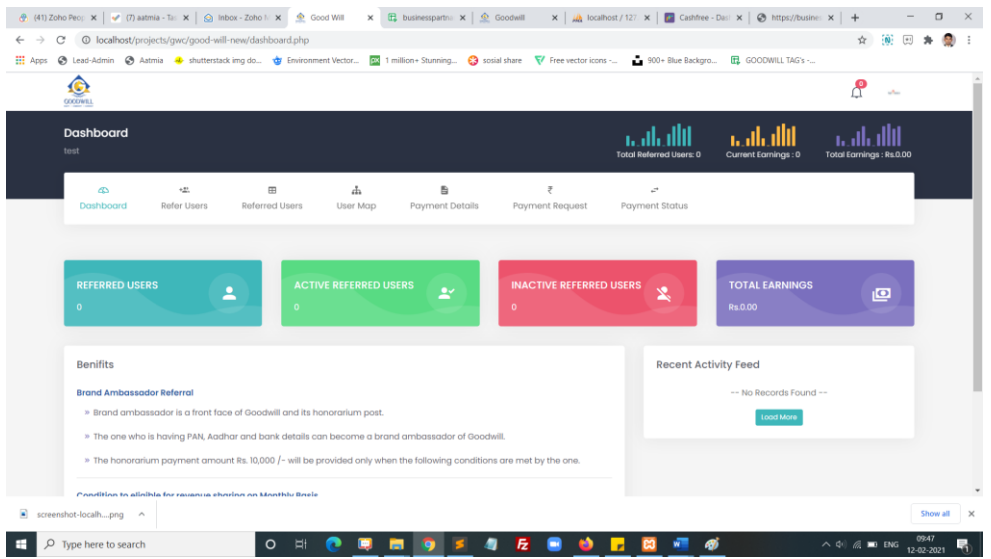

### **Step 11:**

Click refer user and refer you friends through direct form submit or you can share social media platform for click the social media icons or click the last copy icon you can get the refer URL

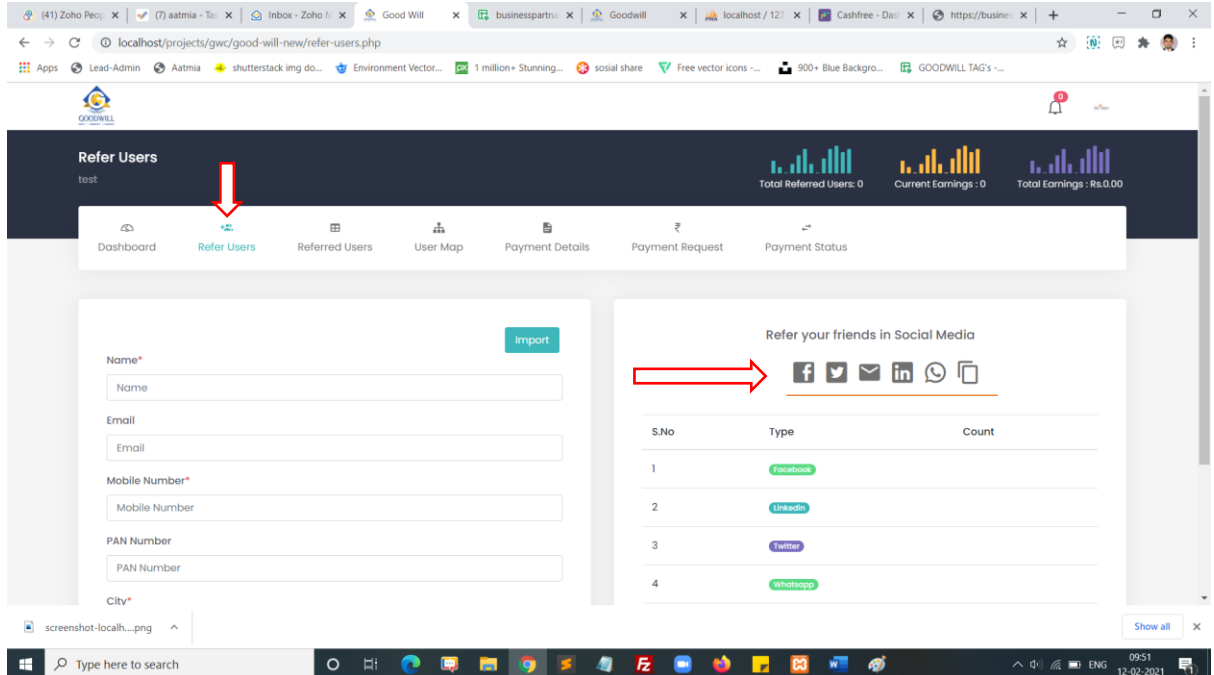

# **Step 12:**

Click referred user icon you can get all referred user List

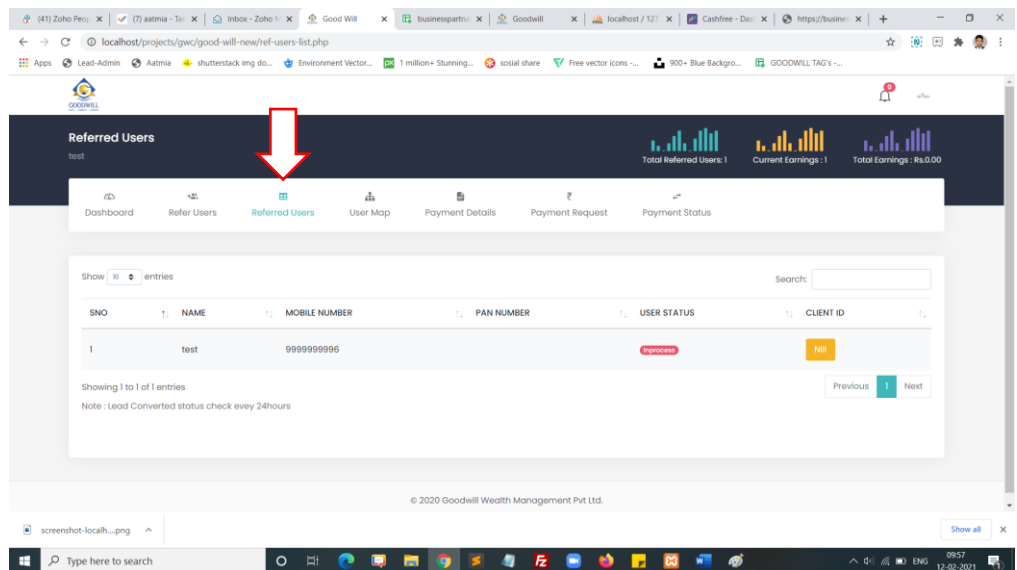

# **Step 13:**

Click user map icon you can get all referred user List in the map view.

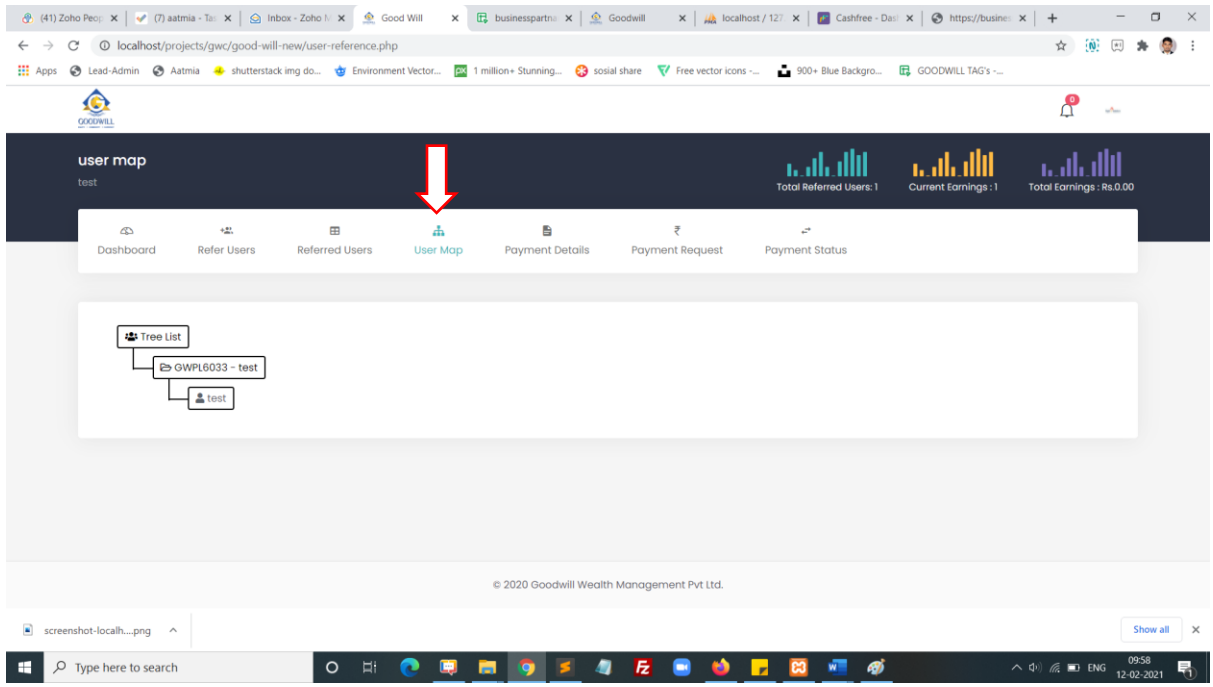

# **Step 14:**

Click payment details icon you can get all brokerage amount details here.

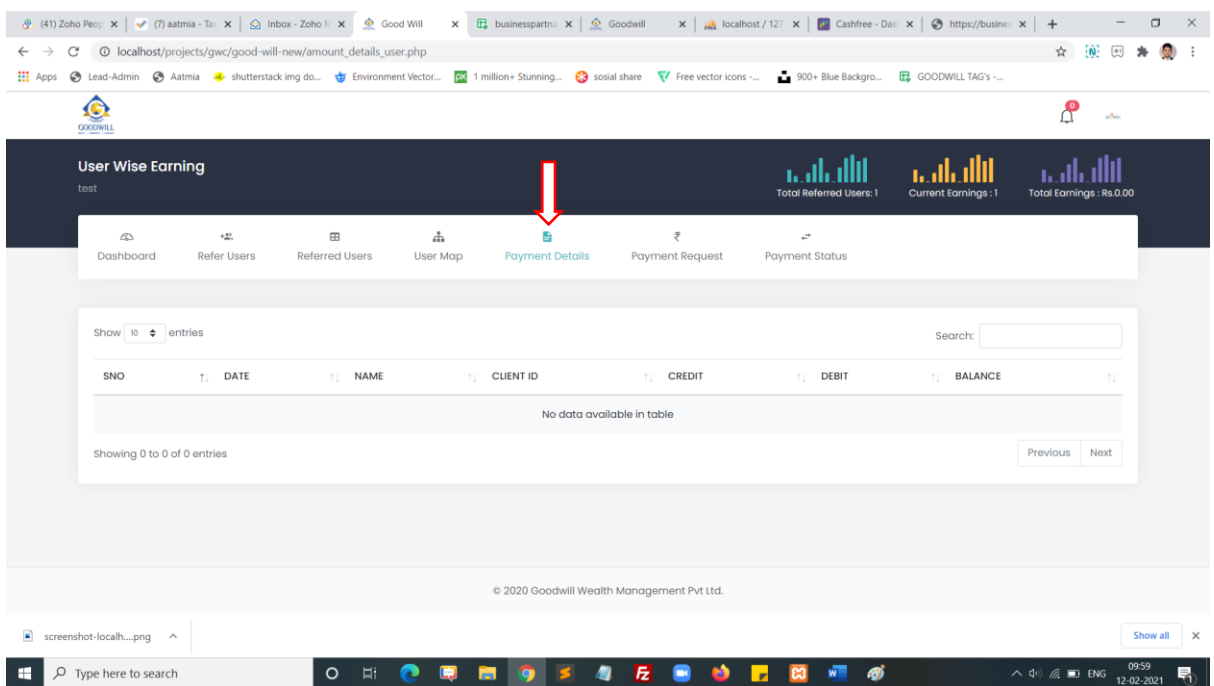

# **Step 15:**

Click payment request icon you can submit your payment request here.

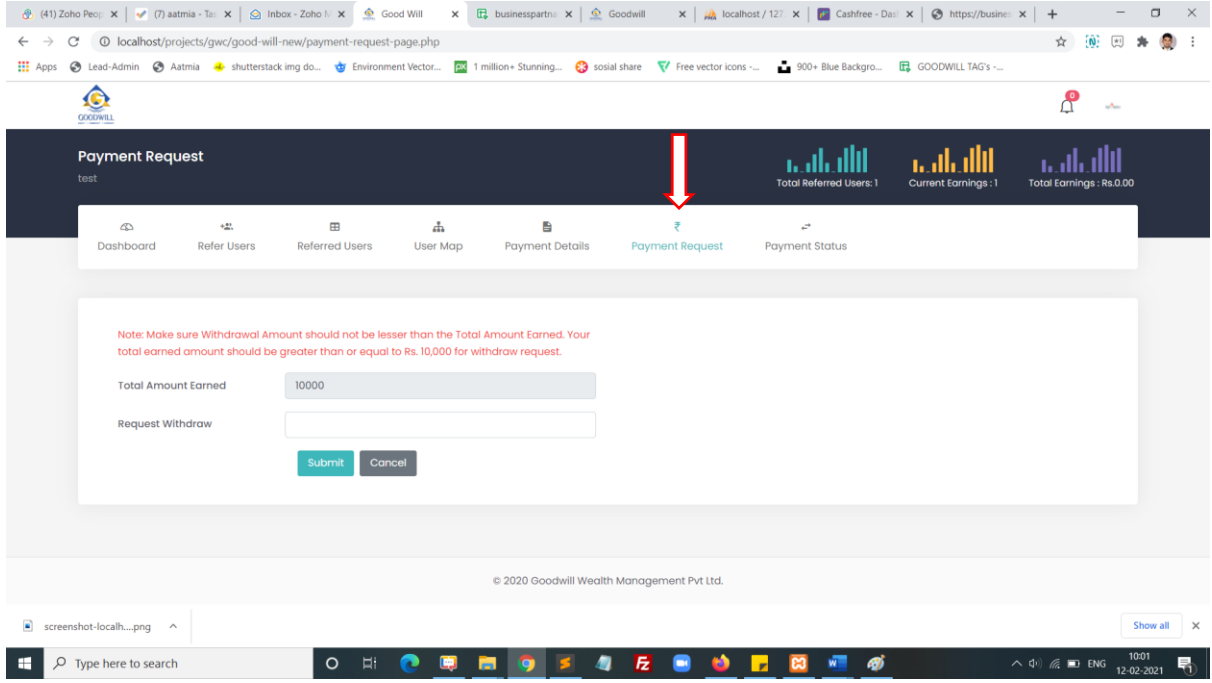

## **Step 16:**

Click payment status icon you can get all payment status list data here.

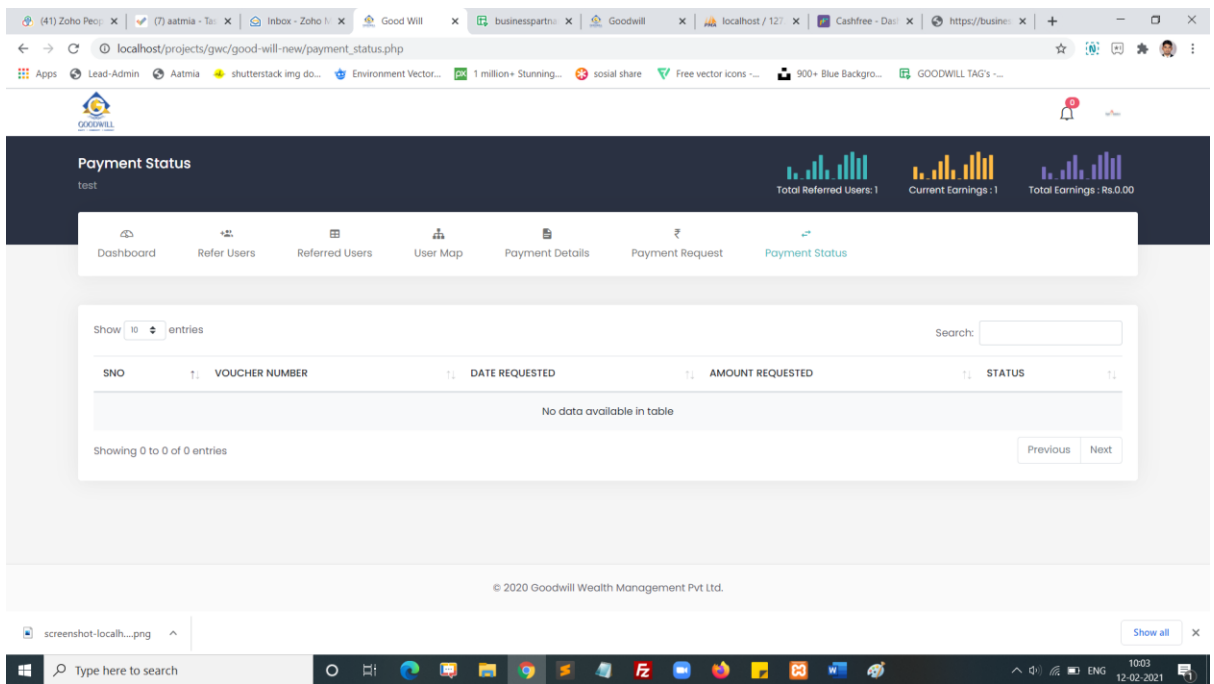

# **Step 17:**

Click right side corner profile icon you can get profile view and change password menu here.

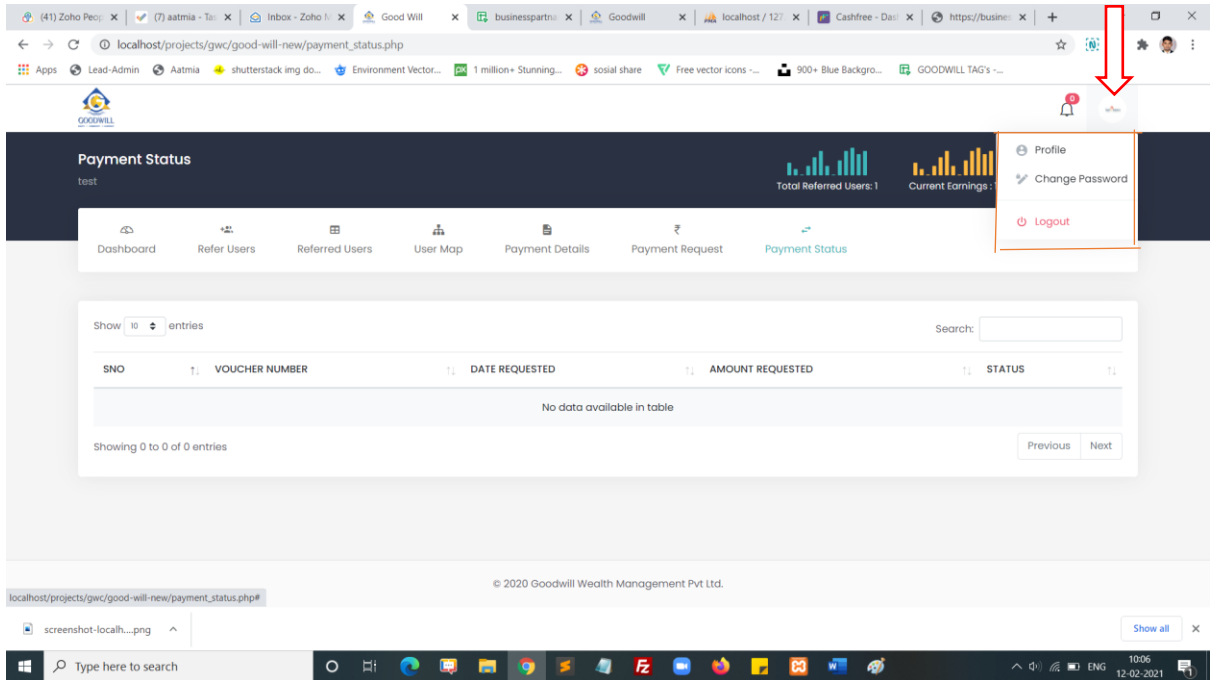